## **Fulton Bank | CASH MANAGEMENT**

## BOSS Online Banking – User Guide ACH Payroll – Split Payments

BOSS Online Banking has enhanced the ACH Payroll payments application. Users will have access to split a Payroll payment between multiple receiving accounts.

## Adding a 2<sup>nd</sup> account to a beneficiary

Once a user has completed the steps to add a new ACH Payroll Payment in BOSS, they will be given the option of adding a 2<sup>nd</sup> account for a beneficiary. Please see the steps below on how to add a 2<sup>nd</sup> account located in the **beneficiary information** of an ACH Payroll Payment.

• Enter the beneficiary Name, Bank Code, Account Number, Account Type, and Amount

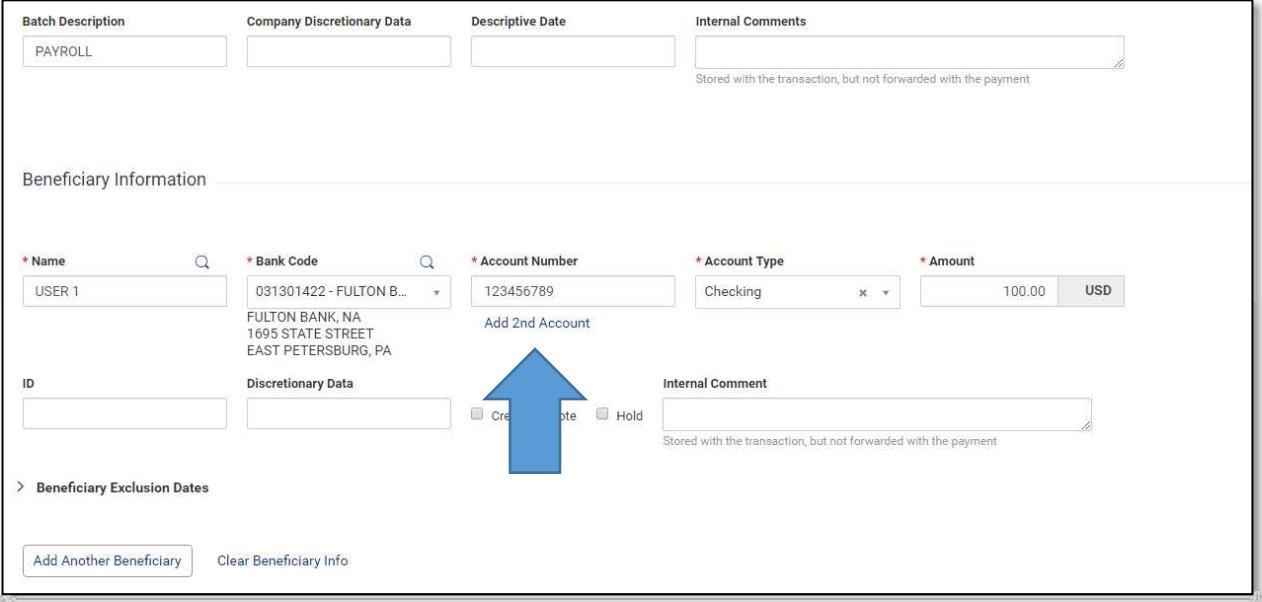

• Click on Add 2<sup>nd</sup> Account

## **Fulton Bank | CASH MANAGEMENT**

Once the 2<sup>nd</sup> account has been selected, the user will be provided additional options to complete.

- Select the **Allocation Type** from the drop-down option
- Select the 2<sup>nd</sup> Bank Code
- Enter in the 2<sup>nd</sup> Account Number
- Select the 2<sup>nd</sup> Account Type
- Enter in the 2<sup>nd</sup> Allocation Amount

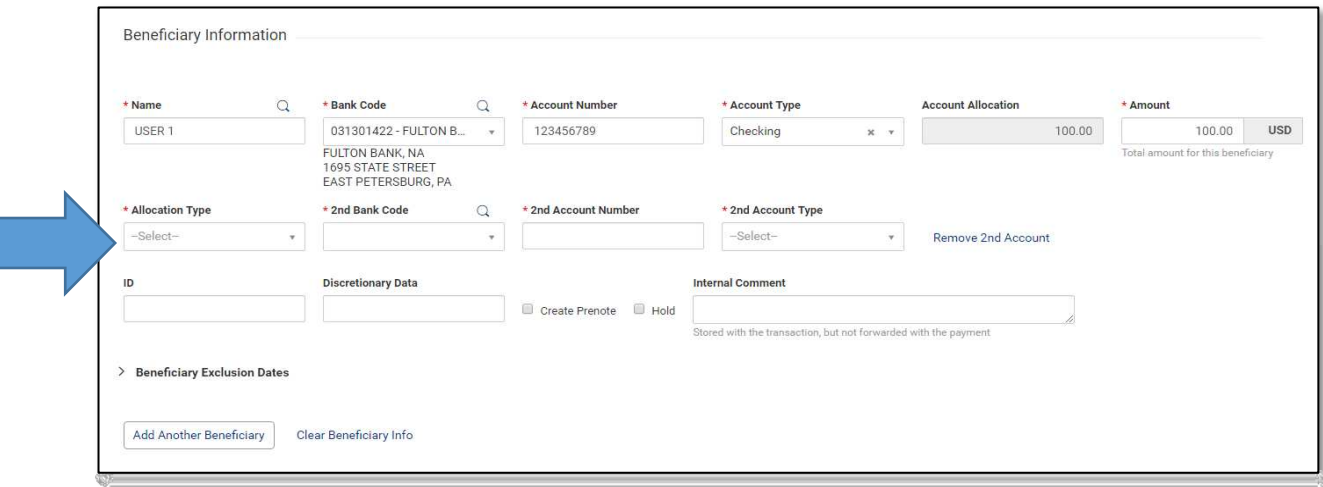

Users will also be given the option to remove the 2<sup>nd</sup> account if needed.

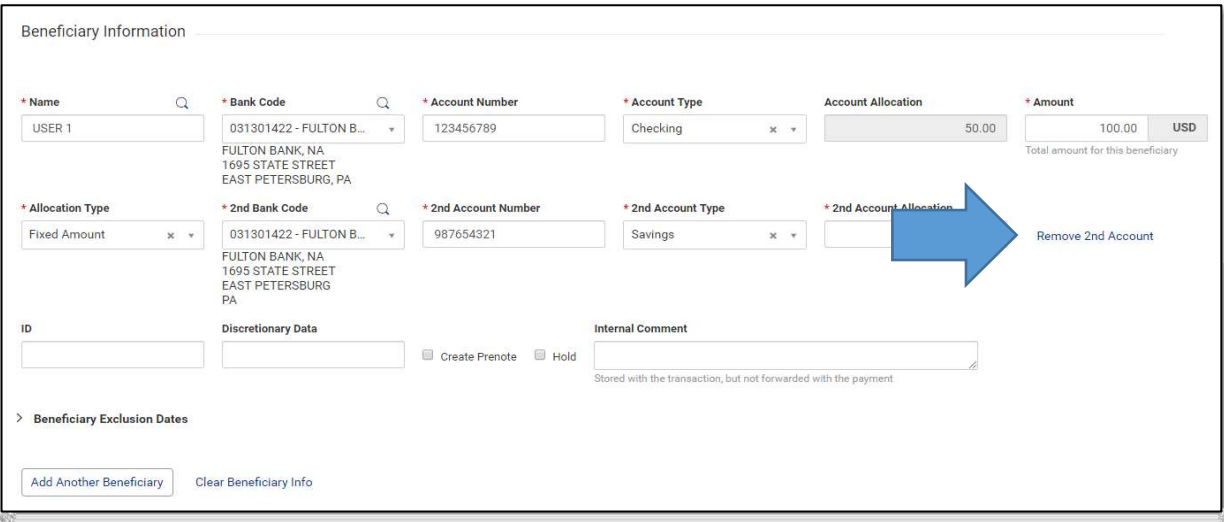

Note: Users would be able to repeat this process for additional beneficiaries in the same batch.